# **Profesores**

<p>Esta solapa estar&aacute; disponible si se ha contratado el m&oacute;dulo <strong>Ficheros de profesor.</strong></p><p>Aqu&iacute; podemos anexar cualquier tipo de fichero (documento de texto, hoja de cá lculo, archivo comprimido, etc) a la ficha del profesor. El fichero seleccionado se subirá al servidor y estará disponible mediante un enlace para su descarga desde cualquier sitio.</p> <p><imq alt="" src="/home/argosgalaica/argos/static/user/ckeditor/imgs/ficheros.png" style="width: 956px; height: 297px;" /></p> <p>Los botones del listado de ficheros permiten:</p> <ol> <li>Buscar un fichero por su descripci&oacute:n o fecha de subida.</li> <li>lmprimir el listado de ficheros o exportarlo a hoja de cálculo.</li> <li>A&ntilde;adir un nuevo fichero.</li> <li>Modificar un fichero existente.</li> <li>Borrar un fichero del servidor.</li> </ol> <p>Cuando a&ntilde;adimos o modificamos un fichero se abre la la ficha correspondiente:</p> <p><imq alt="" src="/home/argosgalaica/argos/static/user/ckeditor/imgs/ficha\_fichero.png" style="width: 955px; height: 503px;" /> </p> <p>En ella podemos consignar: </p> <ol> <li>Fecha en la que se subi&oacute; el fichero.</li> <li>Descripci&oacute;n que indique el contenido del mismo.</li> <li>Bot&oacute;n para seleccionar el fichero que queremos subir.</li><li>Texto de observaciones para explicar cualquier detalle adicional que sea necesario.</li> </ol>

# **Ficha de profesor**

En la ficha de profesor consignamos todos los datos importantes del mismo.

Se divide en varias solapas para poder clasificar la información con las que están relacionados.

## **Datos básicos**

En esta solapa almacenamos la información personal del profesor.

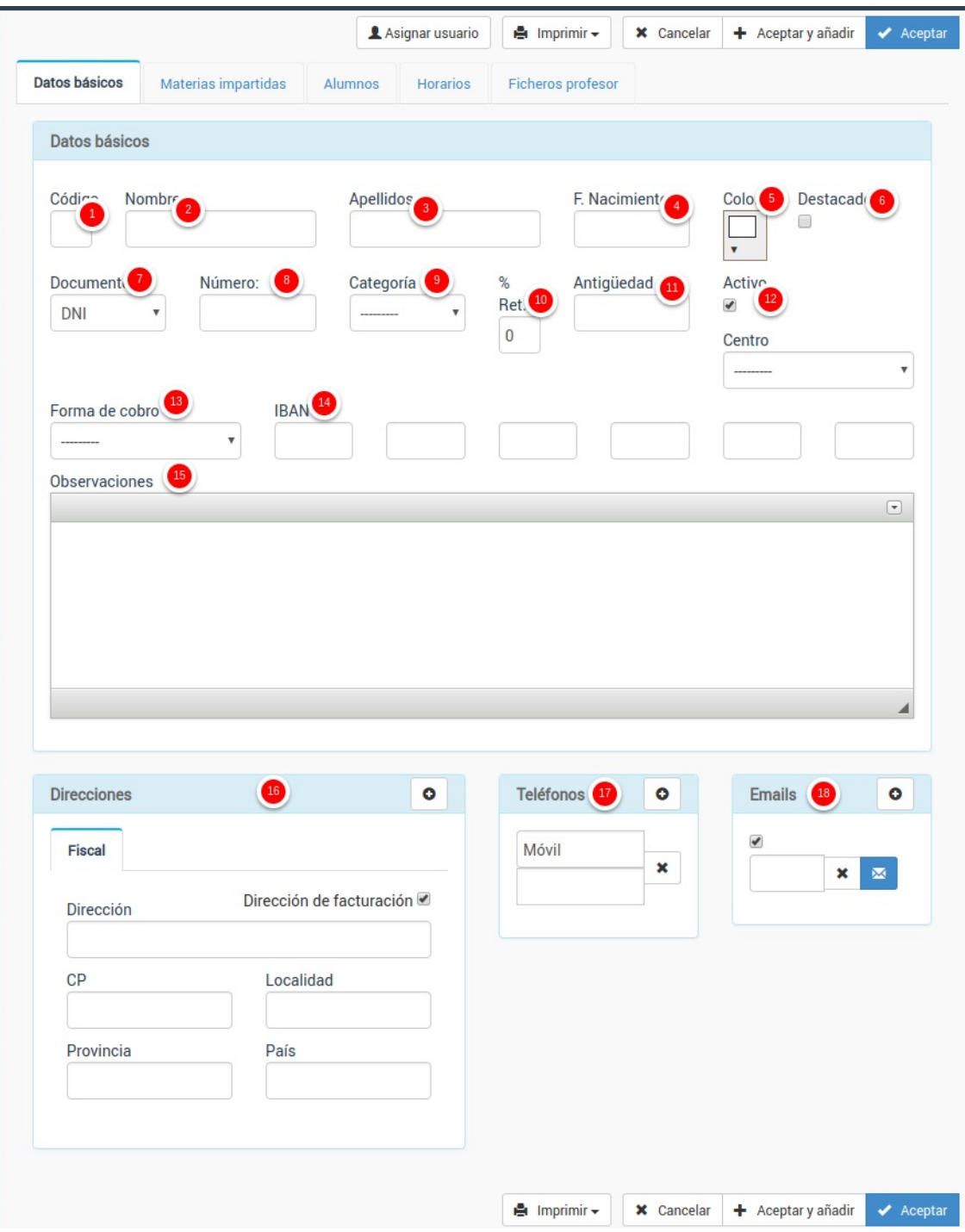

Los campos son:

- 1. Código. Si se deja en blanco el programa los numerará de forma automática.
- 2. Nombre
- 3. Apellidos
- 4. Fecha de nacimiento
- 5. Color. Si tenemos contratado el módulo Horarios aquí podemos especificar el color del texto con el que se mostrarán los horarios de este profesor.
- 6. Destacado. Es un campo comodín para marcar profesores que debamos destacar por algún motivo.
- 7. Documento. El tipo de documento que los identifica (DNI, pasaporte, etc).
- 8. Número del documento de identidad identificativo.
- 9. Categoría. Podemos configurar categorías de profesores en el menú Escolar: Categorías profesor. Por ejemplo: director, coordinador, adjunto, monitor, etc...
- 10. Porcentaje de retención. Si tenemos contratado el módulo 'Pagos a profesores' podemos especificar aquí si se le aplica un porcentaje de retención
- 11. Antigüedad. Fecha en que comienzo a trabajar en la academia.
- 12. Activo. Si actualmente está activo para dar clases.
- 13. Forma de cobro. Si tenemos contratado el módulo 'Pagos a profesores' podemos especificar su forma de cobro. Las formas de pago son las mismas que se usan para recibos, facturas, etc y se pueden configurar en Mantenimiento: Formas de pago.
- 14. IBAN. Cuenta bancaria del profesor para los pagos.
- 15. Observaciones. Cualquier información adicional que queramos consignar para el profesor.

# **Materias impartidas**

En esta solapa se muestran todas las materias que imparte el profesor en la academia.

El listado de materias impartidas se obtiene a partir de la configuración de los cursos, listándose aquellas que tienen asignado a este profesor.

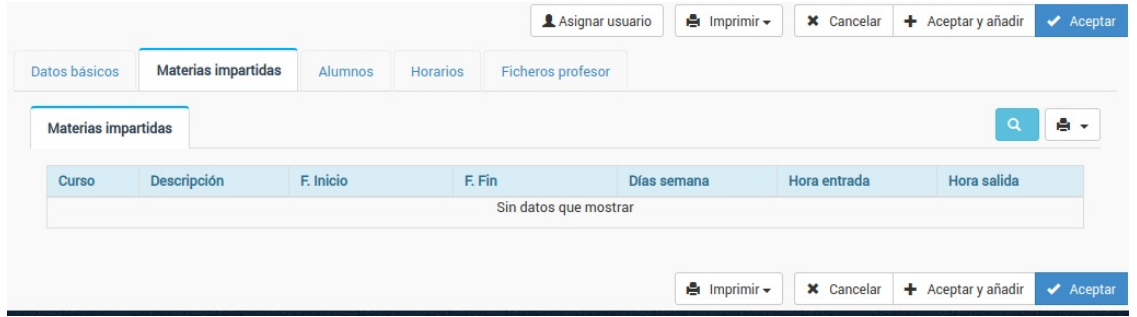

### **Alumnos**

En esta solapa se muestran todos los alumnos a los que imparte clase el profesor en la academia.

El listado de alumnos se obtiene a partir de las altas de los alumnos, ya que éstas están relacionadas con los cursos y profesores.

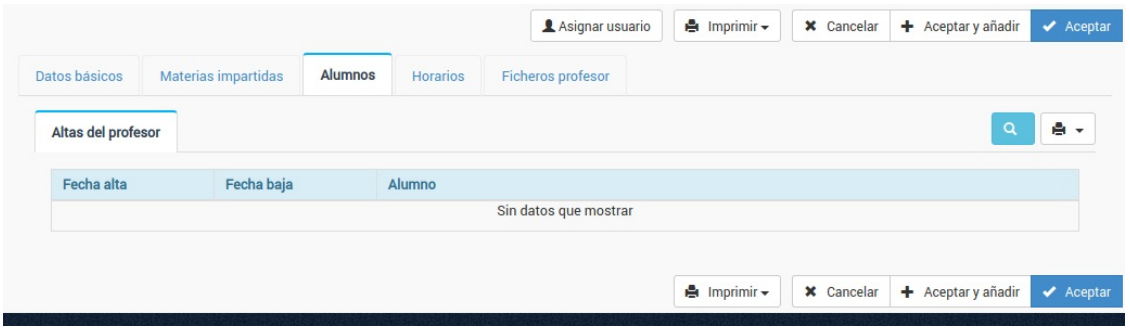

## **Horarios**

En esta solapa, si tenemos contratado el módulo horarios, podremos ver los horarios del profesor.

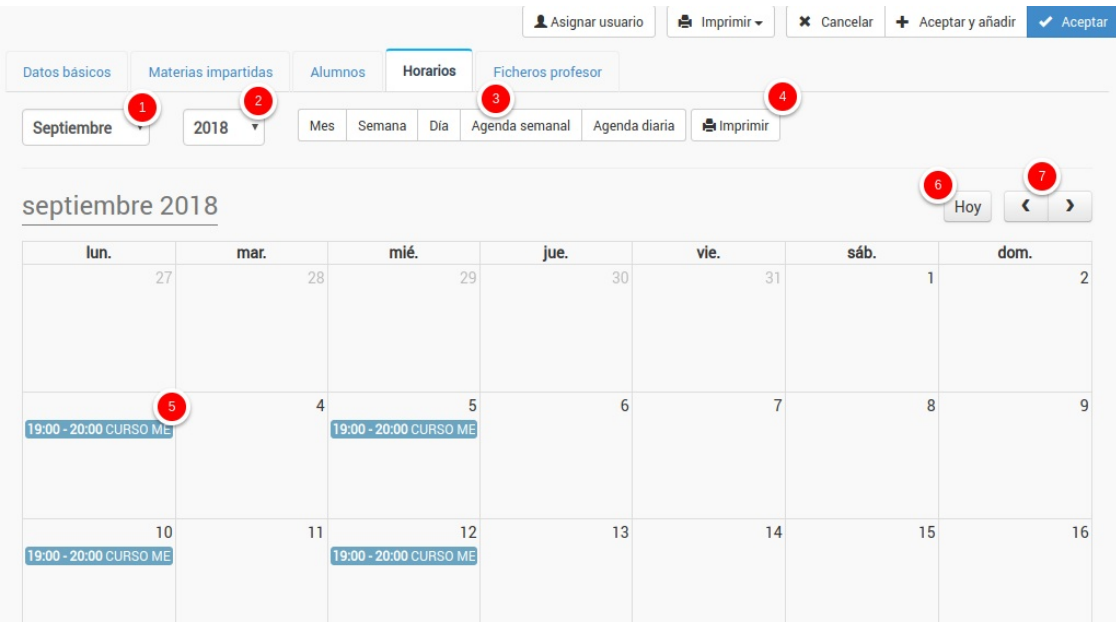

Contamos con diversos filtros y botones para configurar la vista:

- 1. Mes que se está mostrando.
- 2. Año que se está mostrando.
- 3. Tipo de horario que se muestra (vista mensual, semanal, diaria, agenda)
- 4. Imprimir el horario mostrado.
- 5. Cada una de las clases que están asignadas al profesor. Si pulsamos sobre ella podemos modificar día, hora, borrarla, etc... Los horarios se generan a partir de las fechas de los cursos y puede comprobarse que alumnos tiene cada una.
- 6. Botón para ir al día actual de forma automática.
- 7. Botones para ver el mes anterior y siguiente.

## **Ficheros profesor**

Si tenemos contratado el módulo Ficheros de profesor podemos subir ficheros que se asignan a la ficha de su profesor, estando disponibles para su descarga desde cualquier dispositivo.

**Calendario de profesores**

# **Calendario de profesores**

El calendario de profesores es una herramienta visual que nos permite ver de forma rápida los días y horas asignados a cada profesor.

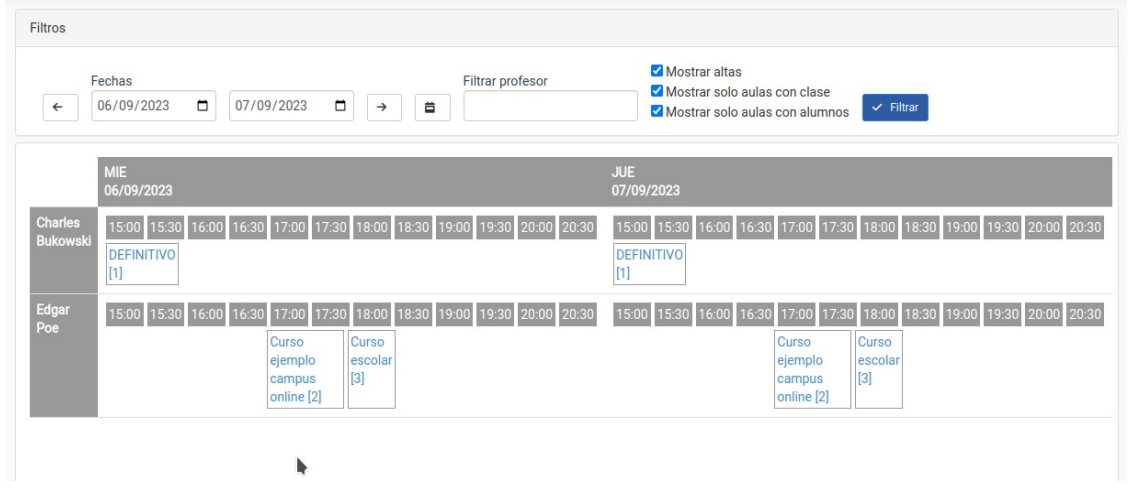

En la zona superior podemos determinar los filtros de lo que queremos ver:

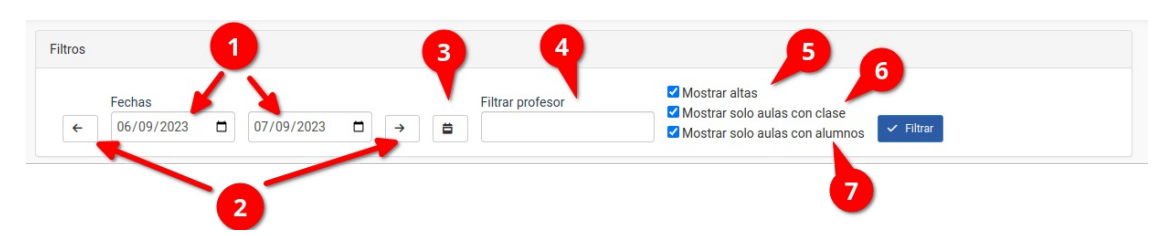

- Fechas (1). Por defecto el programa nos mostrará el día actual.
- Cambiar fechas (2). Aunque podemos especificar fechas concretas en el punto (1) con estos botones nos moveremos una semana adelante/atrás siguiendo el rango que hemos escogido en (1). Por ejemplo si tenemos marcado ver de lunes a miércoles en (1) y le damos a la flecha de la derecha (2) nos moveremos para ver la ocupación de lunes a miércoles de la semana que viene.
- Seleccionar semana (3). Este botón, por defecto, nos selecciona la semana actual cambiando las fechas de (1).
- Filtrar profesor (4). Si escribimos aquí parte del nombre o apellido se nos mostrarán solo los profesores que coincidan con esa descripción.
- Mostrar altas (5). Si está marcado nos pondrá entre corchetes la cantidad de alumnos que están activos para esa hora/día de clase.
- Mostrar solo profesores con clase (6). Si está marcado NO se mostrarán en el listado los profesores que no tengan clases asignadas. Si está desmarcado los profesores sin clases asignadas aparecerán en el listado con el cuadrante vacío.
- Mostrar sólo profesores con alumnos (7). Si marcamos esta casilla NO se mostrarán aquellos profesores que no tengan alumnos activos. Si lo desmarcamos se mostrarán todas las asignaciones de clases para los profesores, tengan o no alumnos en activo.

Cada uno de los profesores se muestra como un cuadrante de horas según el día:

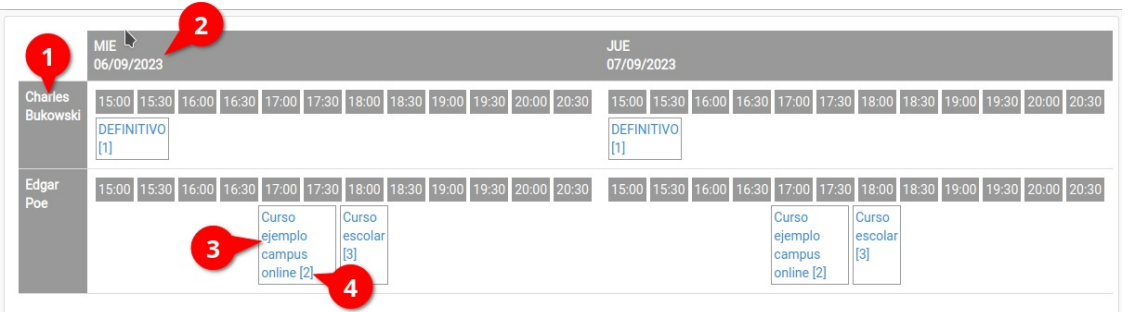

Aquí podemos distinguir:

#### Aquí podemos distinguir:

- El nombre del profesor (1). Cada profesor irá en una fila del cuadrante.
- El día de la semana al que se refiere el cuadrante, que irán por columnas (2)
- Cada una de las clases dentro del horario que le corresponde. En los recuadros veremos el nombre de la clase (3) y si está marcada la casilla 'mostrar altas' de la sección anterior el número de alumnos/as que acudirán a la misma (4). Si pulsamos sobre el nombre de una clase se nos abrirá, en otra solapa del navegador, el curso correspondiente.